Microsoft Dynamics<sup>®</sup> AX

# Configuring a SQL Server Reporting Services scale-out deployment to run on a Network Load Balancing cluster

White Paper

A SQL Server Reporting Services (SSRS) scale-out deployment includes two or more report server instances that share a single report server database. By using a scale-out deployment, you can increase the number of users who can access reports at the same time, and improve the availability of the report server.

Date: April 2012

[www.microsoft.com/dynamics/ax](http://www.microsoft.com/dynamics/ax)

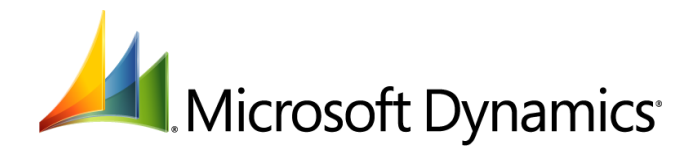

## Table of Contents

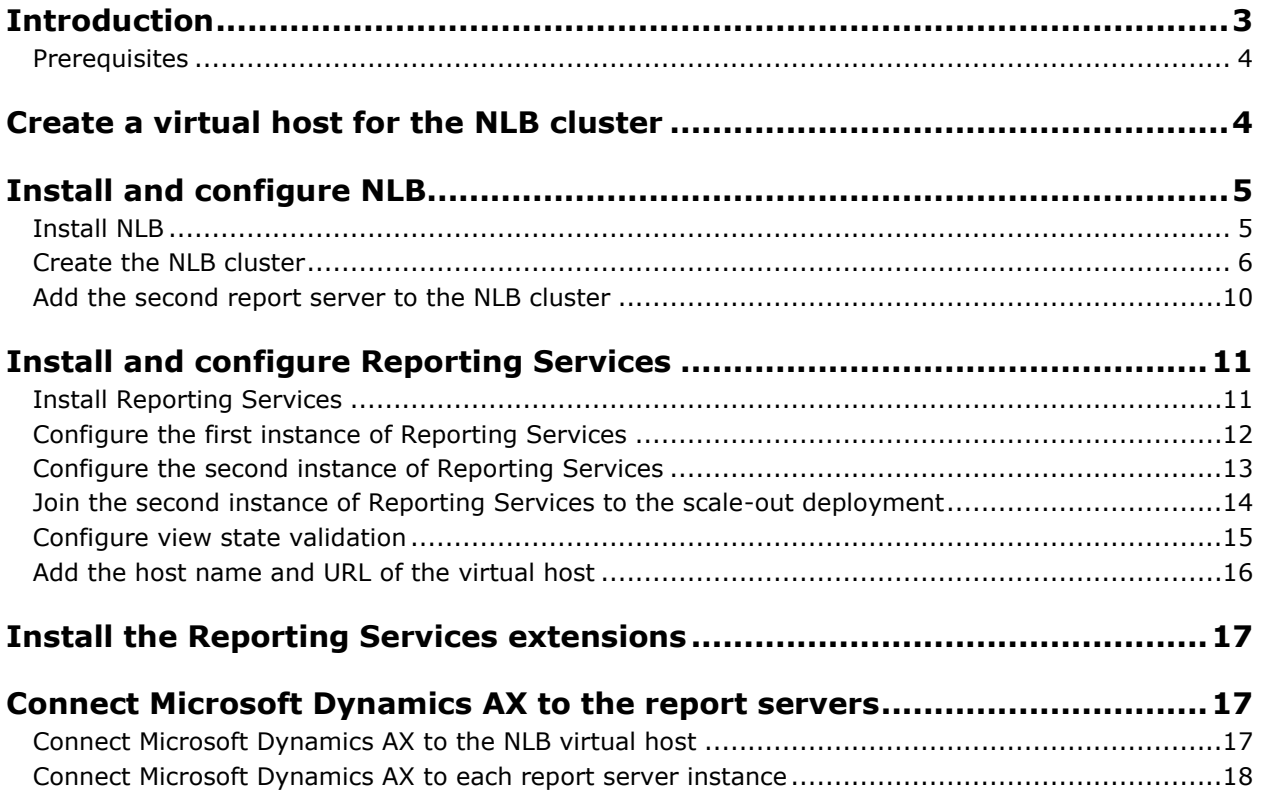

## <span id="page-2-0"></span>**Introduction**

A SQL Server Reporting Services (SSRS) scale-out deployment includes two or more report server instances that share a single report server database. By using a scale-out deployment, you can increase the number of users who can access reports at the same time, and improve the availability of the report server.

Microsoft Dynamics® AX supports scale-out deployments of Reporting Services in an environment that has the following configuration:

- The Reporting Services instances are installed on separate computers.
- The Reporting Services instances share a single database.
- A Network Load Balancing (NLB) cluster is used.
- The Reporting Services extensions (provided by Microsoft Dynamics AX) are installed on each computer where Reporting Services is installed.

This white paper will help you configure a scale-out deployment that resembles the following environment.

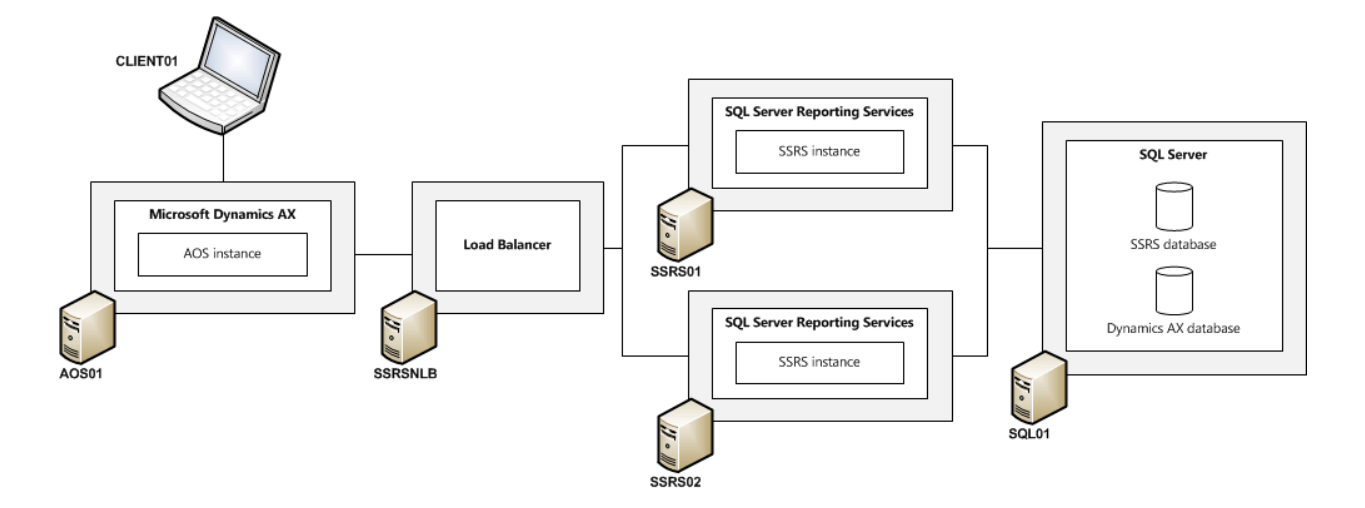

#### <span id="page-3-0"></span>**Prerequisites**

This white paper identifies the computers in the scale-out environment (shown in the previous diagram) by using the names listed in the following table. The table also lists the prerequisite software that is installed on each computer.

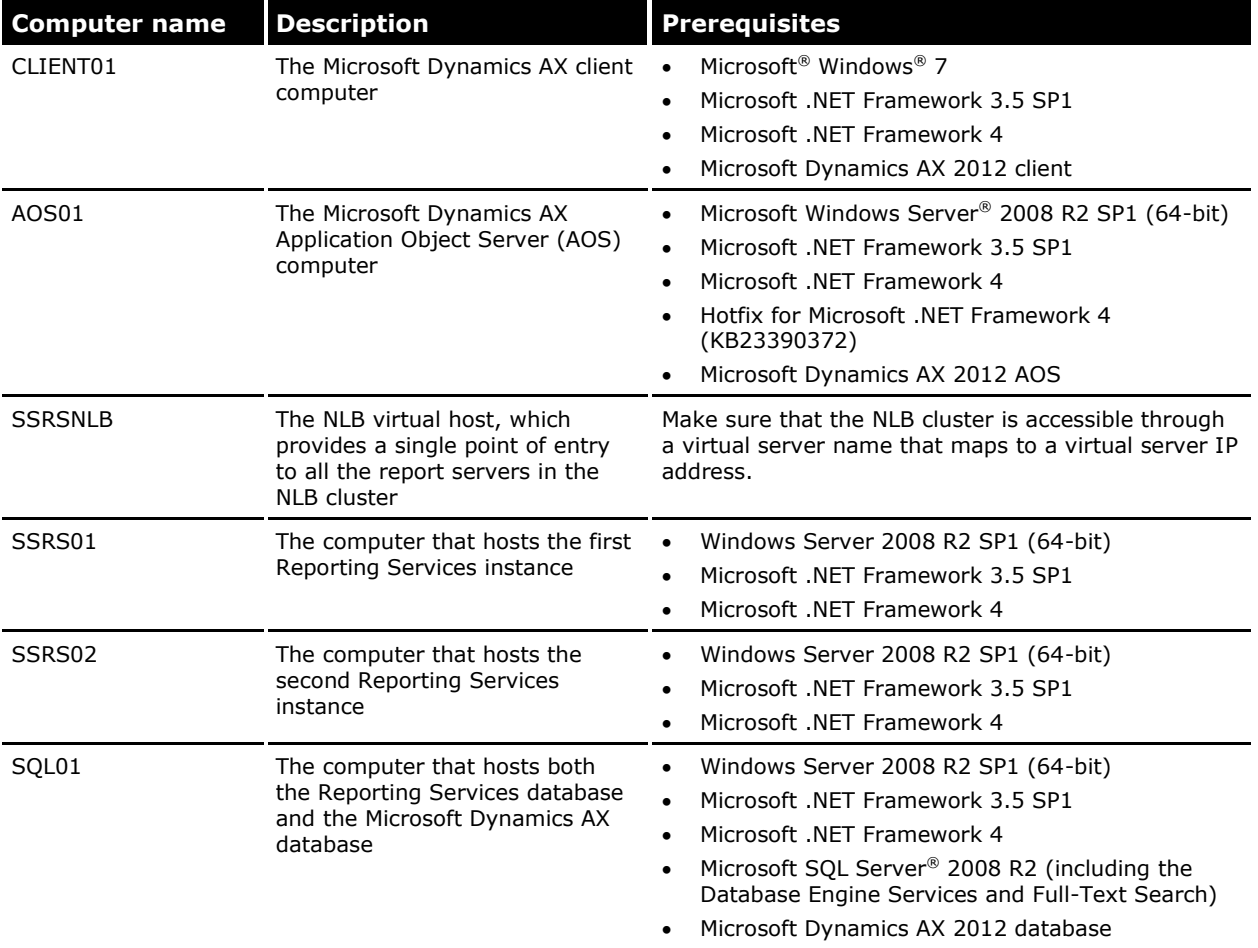

## <span id="page-3-1"></span>**Create a virtual host for the NLB cluster**

Complete the following procedure to create a virtual host for the NLB cluster. The virtual host provides a single point of entry to all the report servers in the NLB cluster. Complete this procedure on the domain controller.

- 1. Click **Start** > **Administrative Tools** > **DNS**.
- 2. In the left pane, expand the **Forward Lookup Zones** node.

3. Right-click the name of your domain, and then click **New Host (A or AAAA)**.

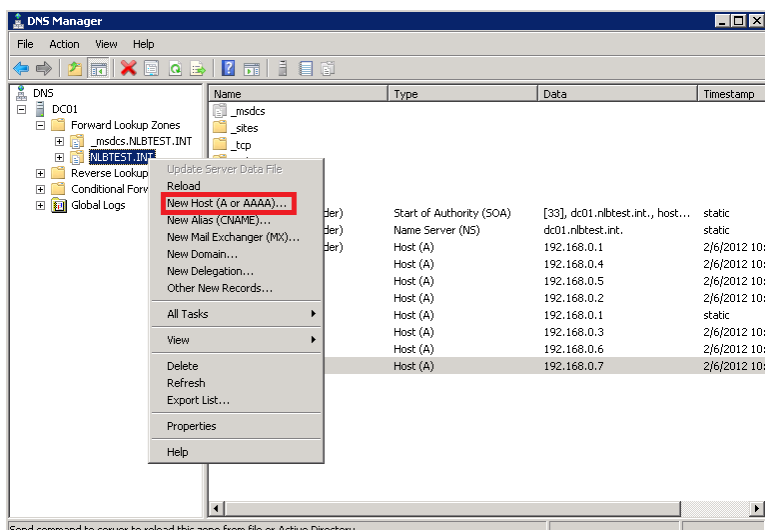

4. Enter the name and IP address of the NLB virtual host. In this example, the virtual host name is SSRSNLB.

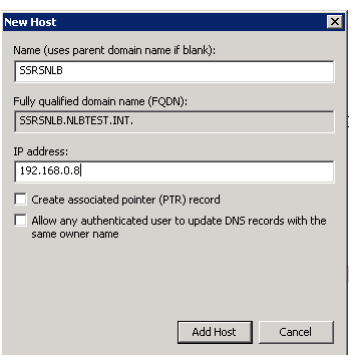

5. Click **Add Host**.

## <span id="page-4-0"></span>**Install and configure NLB**

Complete the following procedures to configure the NLB cluster.

#### <span id="page-4-1"></span>**Install NLB**

Complete the following procedure to install the NLB feature of Windows Server. Complete this procedure on the servers that run or will run Reporting Services.

- 1. Click **Start** > **Administrative Tools** > **Server Manager**.
- 2. In the **Features Summary** area, click **Add Features**.

3. Select the **Network Load Balancing** check box.

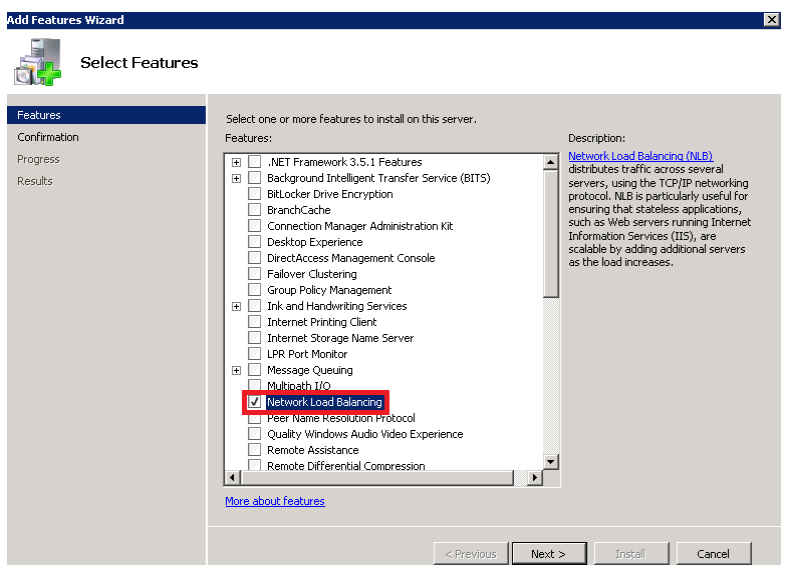

- 4. Click **Next**.
- 5. Click **Install**.
- 6. Repeat this procedure on each server that runs or will run Reporting Services.

#### <span id="page-5-0"></span>**Create the NLB cluster**

Complete the following procedure to create the NLB cluster. Complete this procedure on the server that hosts or will host the first Reporting Services instance.

- 1. Click **Start** > **Administrative Tools** > **Network Load Balancing Manager**.
- 2. In the left pane, right-click **Network Load Balancing Clusters**, and then click **New Cluster**.

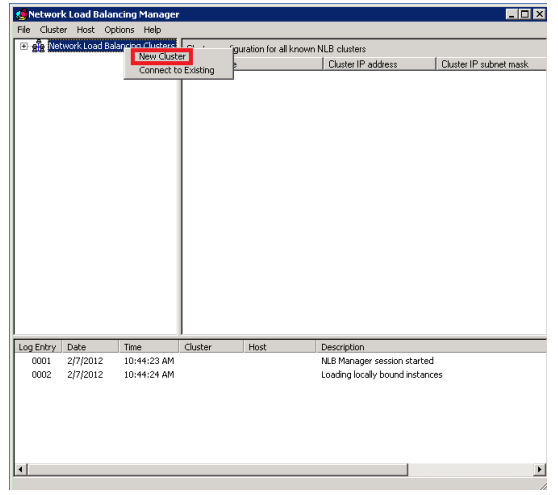

- 3. The **New Cluster: Connect** page is displayed. Complete the following steps:
	- a. Enter the name of the server that hosts or will host the first Reporting Services instance (that is, the computer that you are using to complete this procedure).
	- b. Click **Connect**, and then select the network adapter that is connected to the domain.
	- c. Click **Next**.

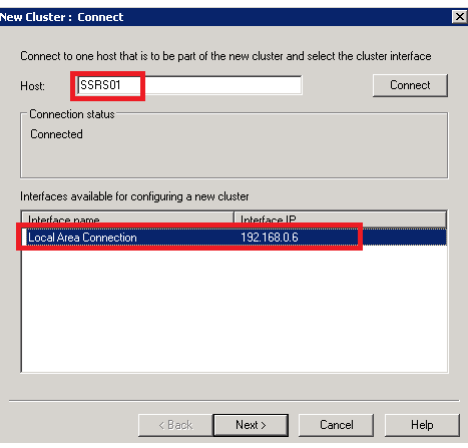

4. The **New Cluster: Host Parameters** page is displayed. Accept the default settings, and then click **Next**.

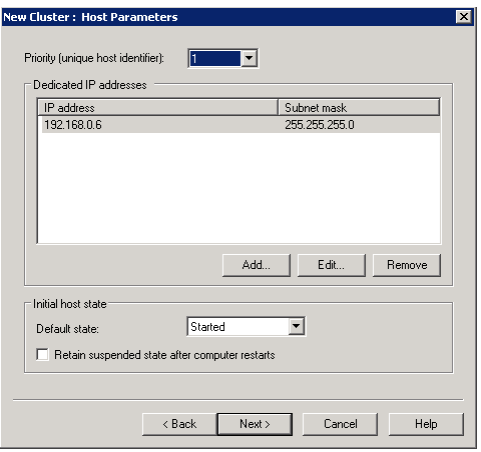

5. The **New Cluster: Cluster IP Addresses** page is displayed. Click **Add**.

- 6. The **Add IP Address** dialog box is displayed. Complete the following steps:
	- a. Enter the IP address of the server that acts as the NLB virtual host.
	- b. Enter the subnet mask of the server that acts as the NLB virtual host.
	- c. Click **OK**.

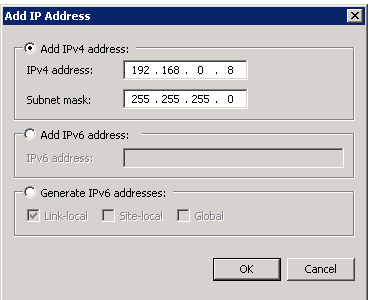

7. The **New Cluster: Cluster IP Addresses** page is redisplayed. Click **Next**.

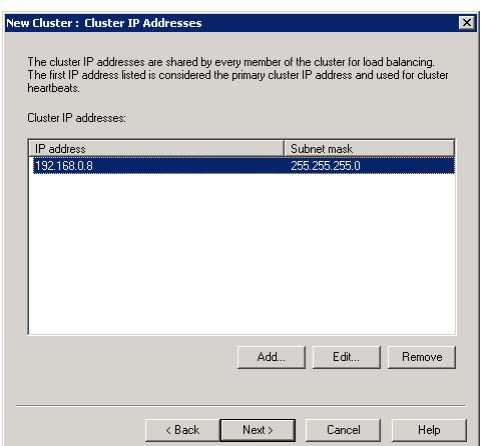

- 8. The **New Cluster: Cluster Parameters** page is displayed. Complete the following steps:
	- a. Enter the fully qualified domain name of the server that acts as the NLB virtual host.
	- b. Select the cluster operation mode that best suits your needs.
	- c. Click **Next**.

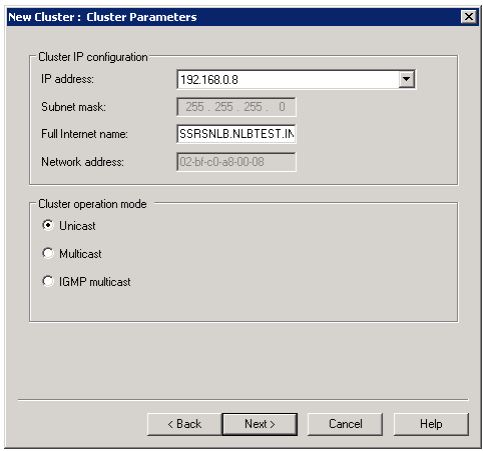

- 9. The **New Cluster: Port Rules** page is displayed. Complete the following steps:
	- a. Click **Remove**.
	- b. Click **Add**.
- 10. The **Add/Edit Port Rule** dialog box is displayed. Change the settings based on your needs, and then click **OK**.

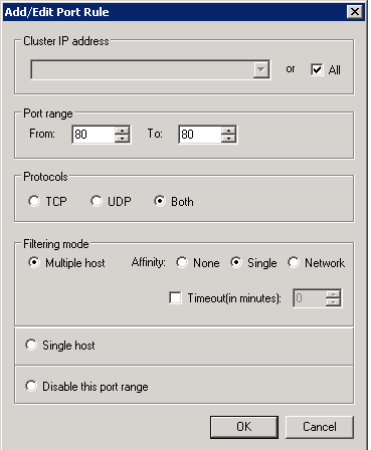

11. The **New Cluster: Port Rules** page is redisplayed. Click **Finish**.

#### <span id="page-9-0"></span>**Add the second report server to the NLB cluster**

Complete the following procedure to add the second server that runs or will run Reporting Services to the NLB cluster. Complete this procedure on the server that hosts or will host the second Reporting Services instance.

- 1. Click **Start** > **Administrative Tools** > **Network Load Balancing Manager**.
- 2. In the left pane, right-click the cluster name, and then click **Add Host To Cluster**.

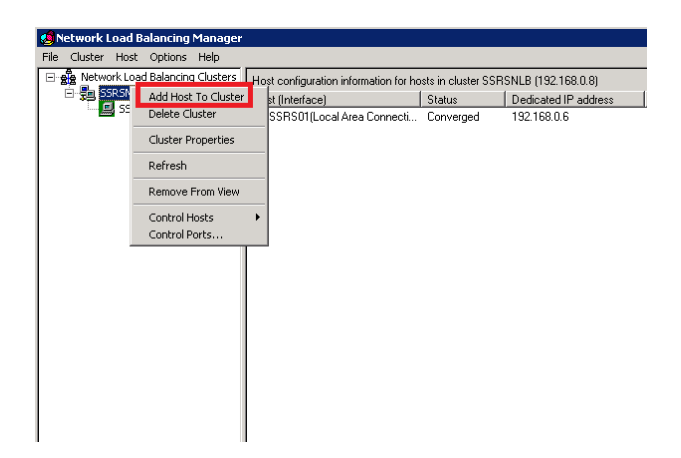

- 3. The **Add Host to Cluster: Connect** page is displayed. Complete the following steps:
	- a. Enter the name of the server that hosts or will host the second Reporting Services instance.
	- b. Click **Connect**, and then select the network adapter that is connected to the domain.
	- c. Click **Next**.

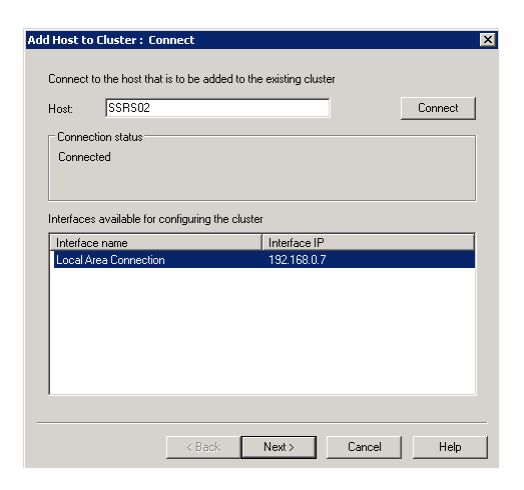

4. The **Add Host to Cluster: Host Parameters** page is displayed. Accept the default settings, and then click **Next**.

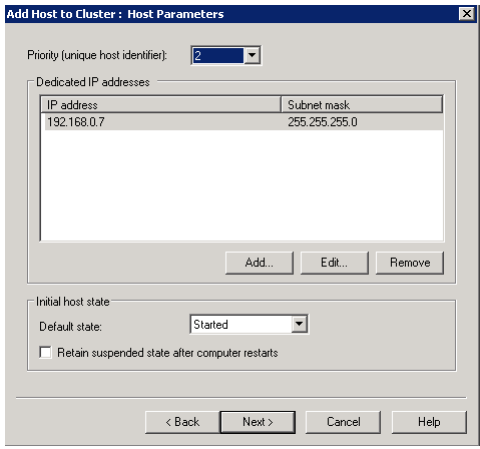

- 5. The **Add Host to Cluster: Port Rules** page is displayed. Click **Finish**.
- 6. Repeat this procedure for each report server that you want to add to the cluster.

### <span id="page-10-0"></span>**Install and configure Reporting Services**

Complete the following procedures to install and configure SQL Server Reporting Services.

#### <span id="page-10-1"></span>**Install Reporting Services**

On each server that will act as a report server, run the SQL Server Setup wizard to install Reporting Services.

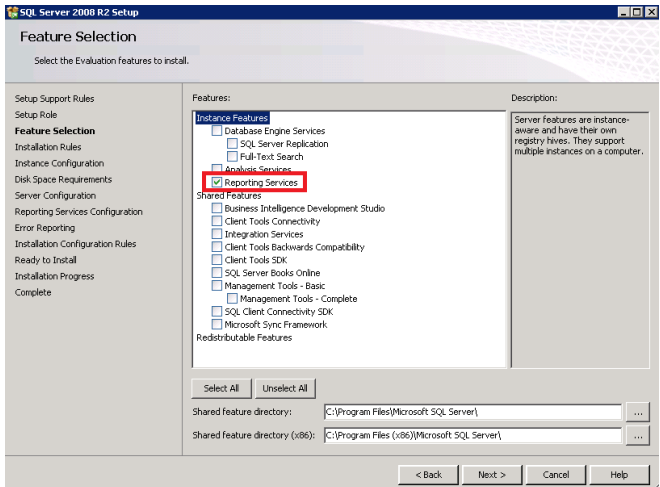

**Note:** When you install Reporting Services, select the **Install but do not configure server** option.

For more information about the versions of Reporting Services that are supported with Microsoft Dynamics AX, see the [Microsoft Dynamics AX system requirements.](http://go.microsoft.com/fwlink/?LinkId=165377) For more information about how to install Reporting Services, see the SQL Server documentation on TechNet.

#### <span id="page-11-0"></span>**Configure the first instance of Reporting Services**

Complete the following procedure to configure the first instance of Reporting Services.

- 1. Click **Start** > **All Programs** > **Microsoft SQL Server 2008** > **Configuration Tools** > **Reporting Services Configuration Manager**.
- 2. Connect to the first Reporting Services instance.
- 3. Configure the options that are described in the following table. For detailed information about each option, see the SQL Server documentation.

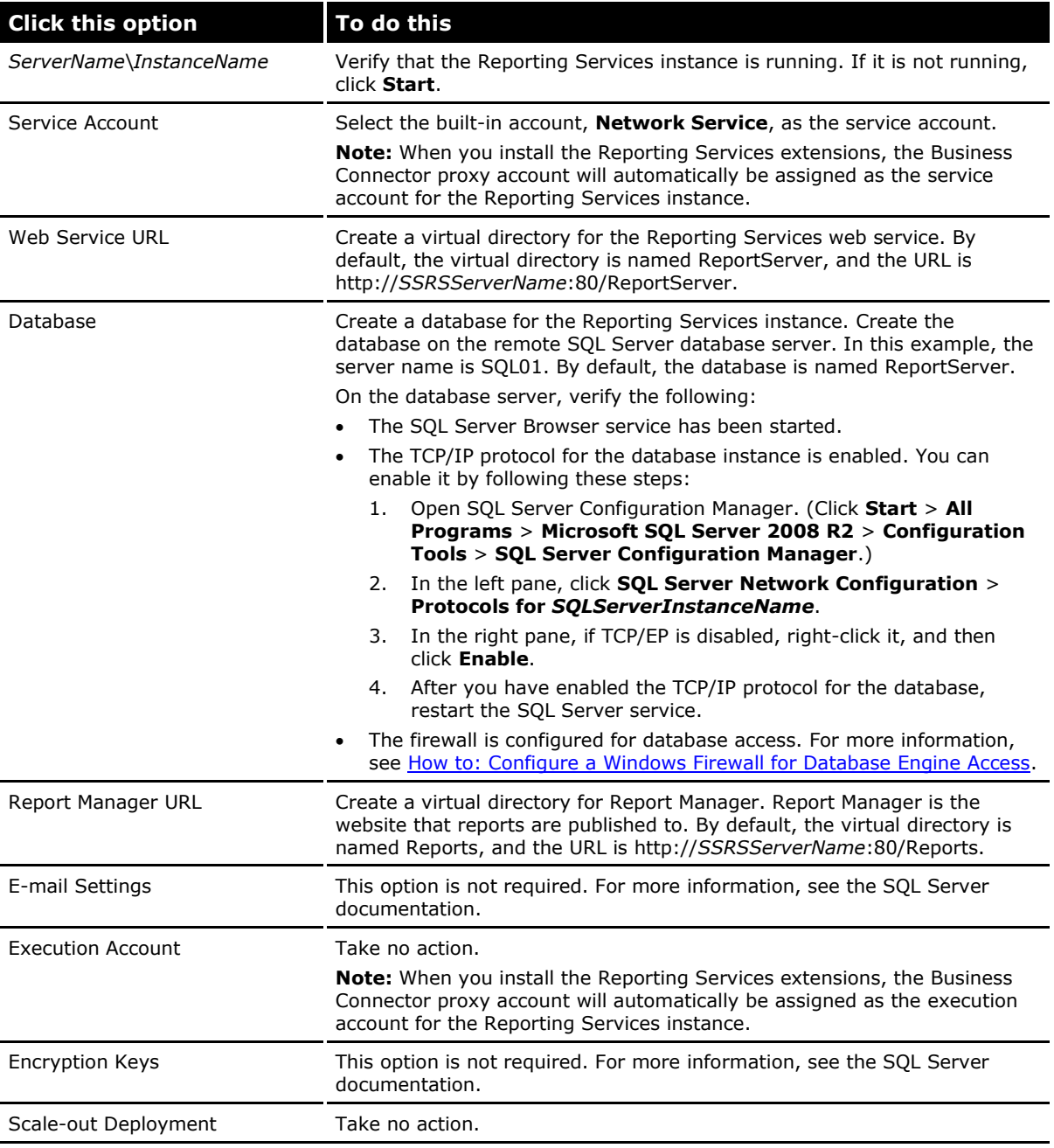

4. Click **Exit** to close Reporting Services Configuration Manager.

- 5. Configure the Reporting Services instance for local administration. For instructions, see [How to:](http://technet.microsoft.com/en-us/library/bb630430.aspx)  [Configure a Report Server for Local Administration on Windows Vista and Windows Server 2008](http://technet.microsoft.com/en-us/library/bb630430.aspx) on TechNet.
- 6. After you have configured the Reporting Services instance for local administration, verify that you can access the sites that are listed in the following table.

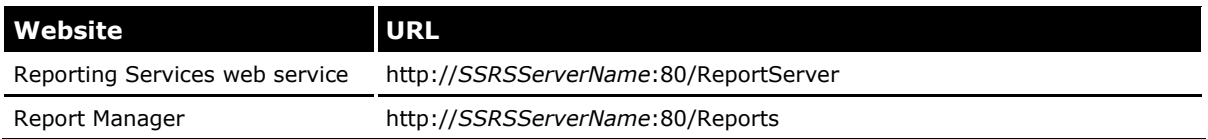

#### <span id="page-12-0"></span>**Configure the second instance of Reporting Services**

Complete the following procedure to configure the second instance of Reporting Services.

- 1. Click **Start** > **All Programs** > **Microsoft SQL Server 2008** > **Configuration Tools** > **Reporting Services Configuration Manager**.
- 2. Connect to the second Reporting Services instance.
- 3. Configure the options that are described in the following table. For detailed information about each option, see the SQL Server documentation.

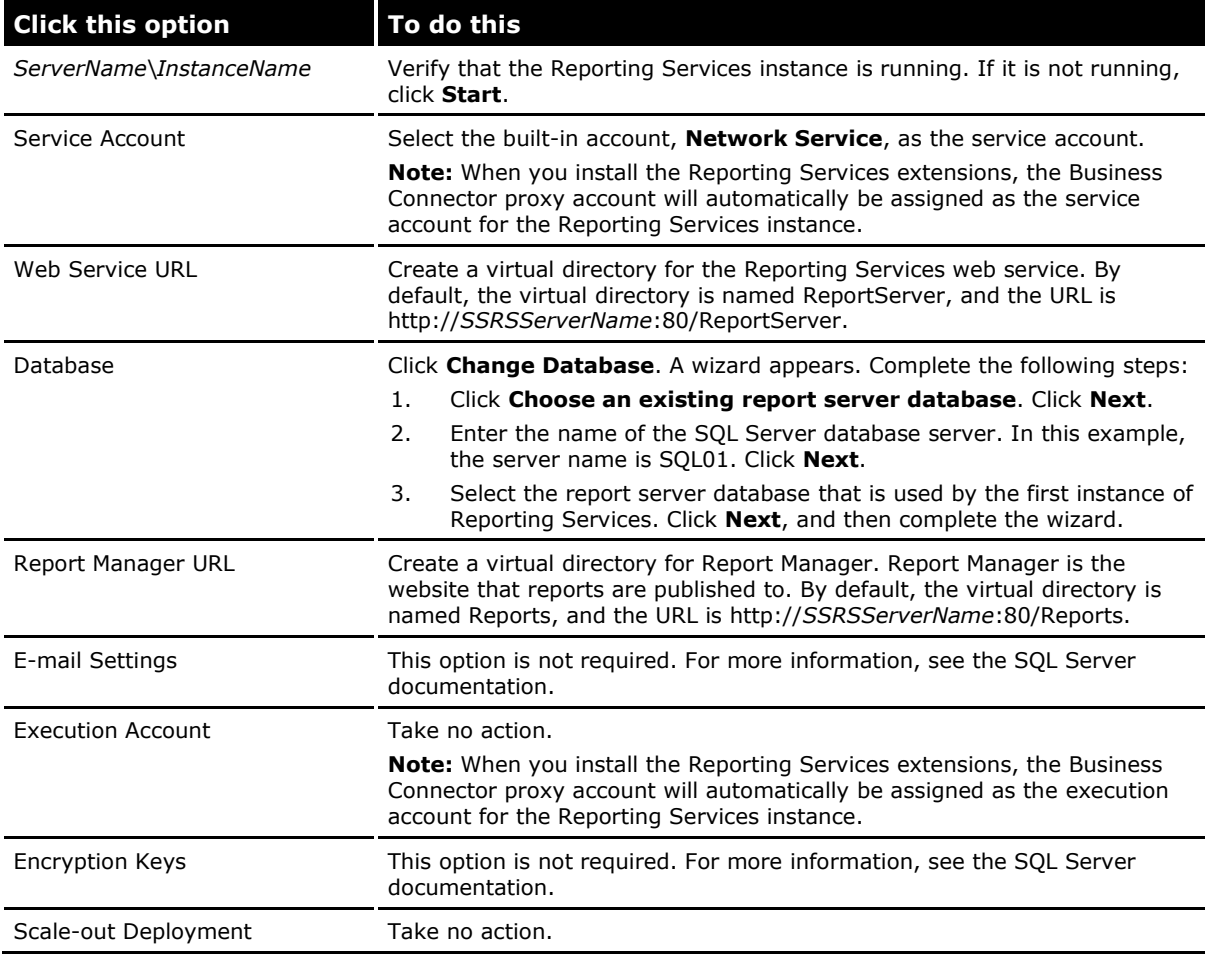

4. Click **Exit** to close Reporting Services Configuration Manager.

- 5. Configure the Reporting Services instance for local administration. For instructions, see How to: [Configure a Report Server for Local Administration on Windows Vista and Windows Server 2008](http://technet.microsoft.com/en-us/library/bb630430.aspx) on TechNet.
- 6. After you have configured the Reporting Services instance for local administration, verify that you can access the sites that are listed in the following table.

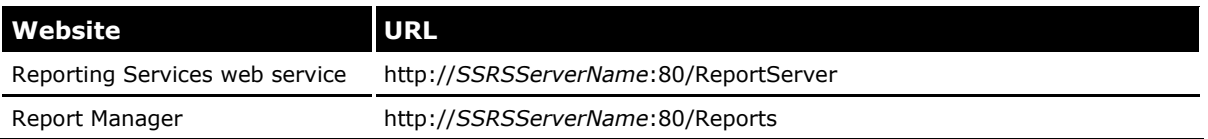

7. Repeat this procedure for any other instances of Reporting Services in the scale-out deployment.

#### <span id="page-13-0"></span>**Join the second instance of Reporting Services to the scale-out deployment**

Complete the following procedure to join the second instance of Reporting Services to the scale-out deployment. Complete this procedure on the server that hosts the first Reporting Services instance.

- 1. Click **Start** > **All Programs** > **Microsoft SQL Server 2008** > **Configuration Tools** > **Reporting Services Configuration Manager**.
- 2. Connect to the first Reporting Services instance.
- 3. In the left pane, click **Scale-out Deployment**.
- 4. For each report server instance that has **Waiting to Join** status, click **Add Server**.

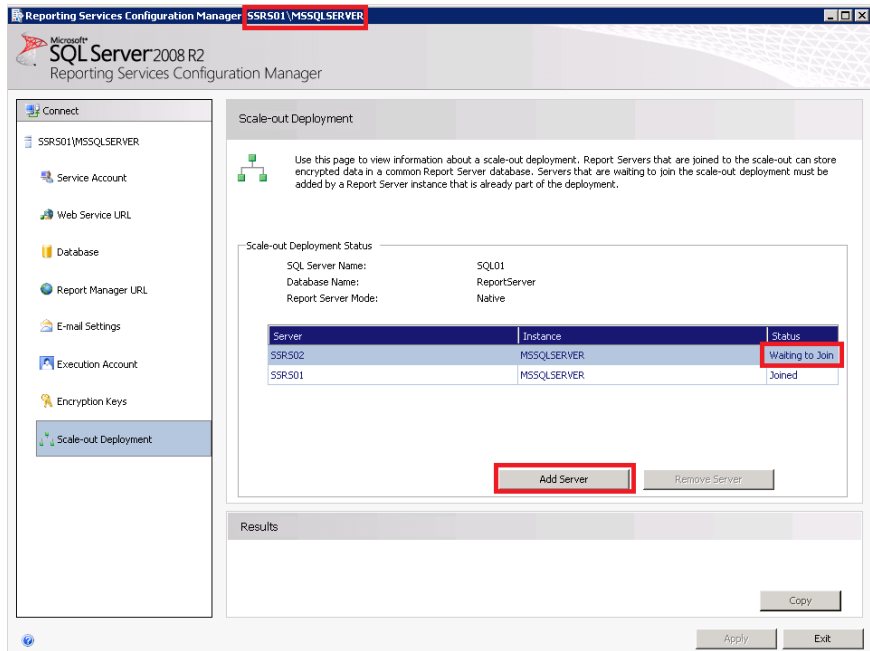

#### <span id="page-14-0"></span>**Configure view state validation**

To run a scale-out deployment, you must configure view state validation, so that users can view interactive HTML reports. To do this, you must modify the Reporting Services configuration files. Complete the following procedure on each report server.

**Note:** We recommend that you make a backup of each configuration file before you modify it.

- 1. Generate a validation key and decryption key. For more information, see the following articles:
	- How to create [keys by using Visual C# .NET for use in Forms authentication](http://support.microsoft.com/kb/312906/en-us)
	- [machineKey Element \(ASP.NET Settings Schema\)](http://msdn.microsoft.com/en-us/library/w8h3skw9.aspx)
- 2. Open the Report Manager web.config file.
	- If you are using SQL Server 2008, the default location of this file is \Program Files\Microsoft SQL Server\MSRS10.*SSRSInstanceName*\Reporting Services\ReportManager.
	- If you are using SQL Server 2008 R2, the default location of this file is \Program Files\Microsoft SQL Server\MSRS10\_50.*SSRSInstanceName*\Reporting Services\ReportManager.
- 3. Locate the **<system.web>** section.
- 4. In the **<system.web>** section, add the **<machineKey>** element that you generated in step 1.

```
<svstem.web>
kmachinekey validationkey="EF97037378080F2A84082ED: CCL2:
 <pages validateRequest= Taise />
```
- 5. Save the web.config file.
- 6. Open the report server web.config file.
	- If you are using SQL Server 2008, the default location of this file is \Program Files\Microsoft SQL Server\MSRS10.*SSRSInstanceName*\Reporting Services\ReportServer.
	- If you are using SQL Server 2008 R2, the default location of this file is \Program Files\Microsoft SOL Server\MSRS10\_50.SSRSInstanceName\Reporting Services\ReportServer.
- 7. Locate the **<system.web>** section.
- 8. In the **<system.web>** section, add the **<machineKey>** element that you generated in step 1.

<svstem.web> kmachinekey valitdationkey="EF97037378080FZA8408ZE0: CC12: <pages varioatekequest= taise />

- 9. Save the web.config file.
- 10. Repeat this procedure on each report server in the scale-out deployment.
- 11. Verify that all web.config files in the \Reporting Services\Report Manager and \Reporting Services\Report Server folders contain identical **<machineKey>** elements in the **<system.web>** section.

#### <span id="page-15-0"></span>**Add the host name and URL of the virtual host**

To run a scale-out deployment, you must add the name and URL of the NLB virtual host to the RsReportServer.config file. Complete the following procedure on each report server.

**Note:** We recommend that you make a backup of the RsReportServer.config file before you modify it.

1. Open the RsReportServer.config file.

- If you are using SQL Server 2008, the default location of this file is \Program Files\Microsoft SQL Server\MSRS10.*SSRSInstanceName*\Reporting Services\ReportServer.
- If you are using SQL Server 2008 R2, the default location of this file is \Program Files\Microsoft SQL Server\MSRS10\_50.SSRSInstanceName\Reporting Services\ReportServer.
- 2. Locate the **<Service>** section.
- 3. In the **<Service>** section, add the **<Hostname>** element, as follows.

<Hostname>*VirtualHostServerName*</Hostname>

In this example, the **<Hostname>** element is as follows.

<Service> <Hostname>SSRSNLB.NLBTEST.INTK/Hostname> <1sscheduTingservice>True</1sscheduTingservice>

4. Locate the **<UrlRoot>** element.

**Note:** By default, this element is unspecified in the configuration file.

5. In the **<UrlRoot>** element, enter the URL of the Reporting Services web service on the NLB virtual host.

http://*VirtualHostServerName*/ReportServer

In this example, the **<UrlRoot>** element is as follows.

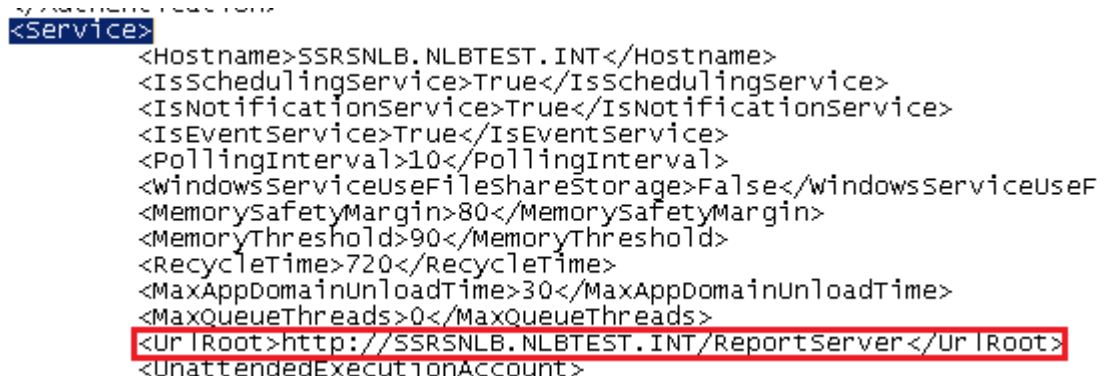

- 6. Save the RsReportServer.config file.
- 7. Repeat this procedure on each report server in the scale-out deployment.

**Note:** You may want to test access to the Reporting Services instance via a virtual server name. However, when you do that, you may see an error page. According to [Microsoft KB article 896861,](http://support.microsoft.com/kb/896861) this behavior is by design. For information about how to work around the issue, see the KB article. You must then restart your server, because you do not have Microsoft Internet Information Services (IIS) on the NLB cluster nodes.

## <span id="page-16-0"></span>**Install the Reporting Services extensions**

On each report server, run the Microsoft Dynamics AX 2012 Setup wizard to complete the following tasks:

- Install the Reporting Services extensions.
- Deploy the reports that are included with Microsoft Dynamics AX.

For step-by-step instructions, see [Install Reporting Services extensions](http://technet.microsoft.com/en-us/library/gg751340.aspx) on TechNet.

## <span id="page-16-1"></span>**Connect Microsoft Dynamics AX to the report servers**

Complete the following procedures to connect Microsoft Dynamics AX to the report servers. You first connect Microsoft Dynamics AX to the NLB virtual host. Then you connect Microsoft Dynamics AX to each report server in the NLB cluster.

#### <span id="page-16-2"></span>**Connect Microsoft Dynamics AX to the NLB virtual host**

Complete the following procedure to connect Microsoft Dynamics AX to the NLB cluster. Complete this procedure by using your Microsoft Dynamics AX client.

- 1. Open Microsoft Dynamics AX.
- 2. Click **System administration** > **Setup** > **Business intelligence** > **Reporting Services** > **Report servers**.
- 3. In the **Configuration ID** field, enter a name that identifies the Reporting Services instance and AOS instance that you are connecting.
- 4. In the **Description** field, enter a brief description to help you identify the Reporting Services instance and AOS instance that you are connecting.
- 5. Select the **Default configuration** check box.
- 6. On the **Reporting Server information** FastTab, enter the following information about the Reporting Services instance:
	- a. The name of the server that is the NLB virtual host.
	- b. The name of the Reporting Services instance.
	- c. The URL of Report Manager. By default, the URL is http://*VirtualHostServerName*:80/Reports.
	- d. The URL of the Reporting Services web service. By default, the URL is http://*VirtualHostServerName*:80/ReportServer.
	- e. A name for the report folder that will be created for you on the Report Manager website.
- 7. On the **Application Object Server information** FastTab, select the name of the AOS instance.
- 8. Click **Create report folder** to create the report folder.

9. Click **Validate settings** to verify that the information that you entered in this form is correct, and that the report folder has been created.

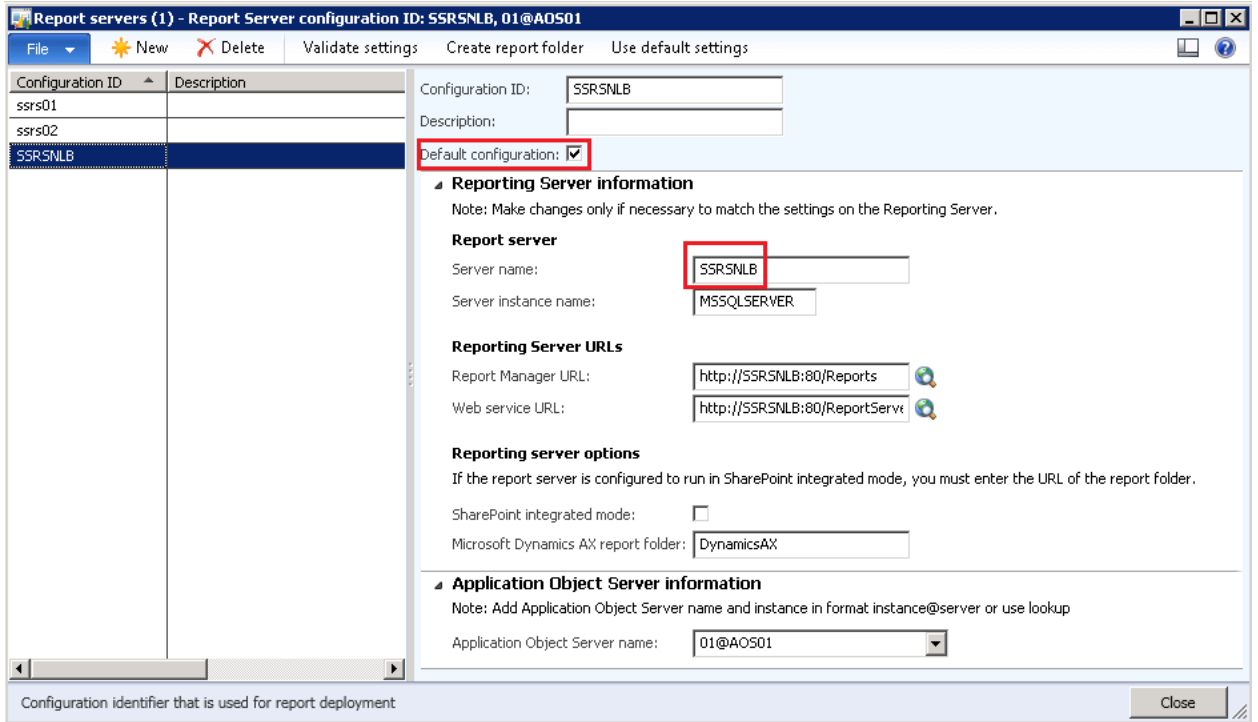

#### <span id="page-17-0"></span>**Connect Microsoft Dynamics AX to each report server instance**

Complete the following procedure to connect Microsoft Dynamics AX to each report server in the NLB cluster. Complete this procedure by using your Microsoft Dynamics AX client.

- 1. Open Microsoft Dynamics AX.
- 2. Click **System administration** > **Setup** > **Business intelligence** > **Reporting Services** > **Report servers**.
- 3. In the **Configuration ID** field, enter a name that identifies the Reporting Services instance and AOS instance that you are connecting.
- 4. In the **Description** field, enter a brief description to help you identify the Reporting Services instance and AOS instance that you are connecting.
- 5. Do not select the **Default configuration** check box.
- 6. On the **Reporting Server information** FastTab, enter the following information about the Reporting Services instance:
	- a. The name of the report server.
	- b. The name of the Reporting Services instance.
	- c. The URL of Report Manager. By default, the URL is http://*SSRSServerName*:80/Reports.
	- d. The URL of the Reporting Services web service. By default, the URL is http://*SSRSServerName*:80/ReportServer.
	- e. A name for the report folder that will be created for you on the Report Manager website.
- 7. On the **Application Object Server information** FastTab, select the name of the AOS instance.
- 8. Click **Create report folder** to create the report folder.
- 9. Click **Validate settings** to verify that the information that you entered in this form is correct, and that the report folder has been created.
- 10. Repeat this procedure for each report server in the scale-out deployment.

Microsoft Dynamics is a line of integrated, adaptable business management solutions that enables you and your people to make business decisions with greater confidence. Microsoft Dynamics works like and with familiar Microsoft software, automating and streamlining financial, customer relationship and supply chain processes in a way that helps you drive business success.

U.S. and Canada Toll Free 1-888-477-7989 Worldwide +1-701-281-6500 [www.microsoft.com/dynamics](http://www.microsoft.com/dynamics)

This document is provided "as-is." Information and views expressed in this document, including URL and other Internet Web site references, may change without notice. You bear the risk of using it.

Some examples depicted herein are provided for illustration only and are fictitious. No real association or connection is intended or should be inferred.

This document does not provide you with any legal rights to any intellectual property in any Microsoft product. You may copy and use this document for your internal, reference purposes. You may modify this document for your internal, reference purposes.

© 2012 Microsoft Corporation. All rights reserved.

Microsoft, Microsoft Dynamics, the Microsoft Dynamics logo, SQL Server, Windows, and Windows Server are trademarks of the Microsoft group of companies.

All other trademarks are property of their respective owners.

*Microsoft*